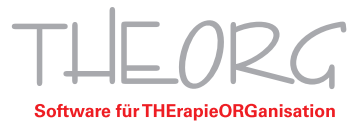

## **Einrichtung der Remotedesktopverbindung auf einem Android/Chrome OS Gerät**

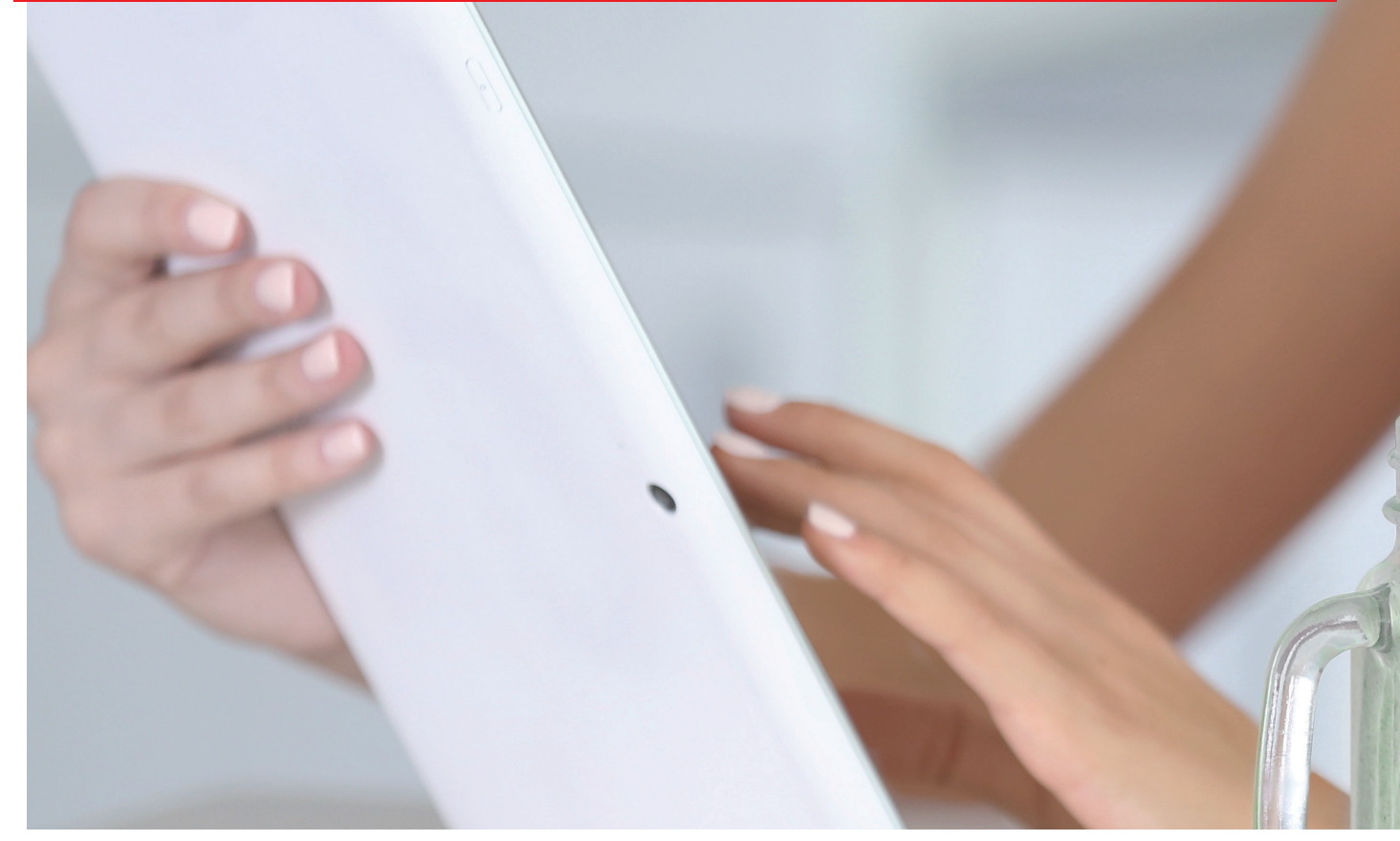

**SOVDWAER Gesellschaft für EDV-Lösungen mbH**

Franckstraße 5 71636 Ludwigsburg Telefon 0 71 41 / 9 37 33 - 0 Telefax 0 71 41 / 9 37 33 - 99 info@sovdwaer.de www.sovdwaer.de

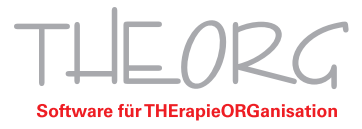

Wir gehen davon aus, dass der Einsatzzweck dieser Anleitung bereits vorab geklärt wurde.

1. Öffnen Sie den Google Play Store und geben Sie "Microsoft Remote Desktop" in die Suche ein.

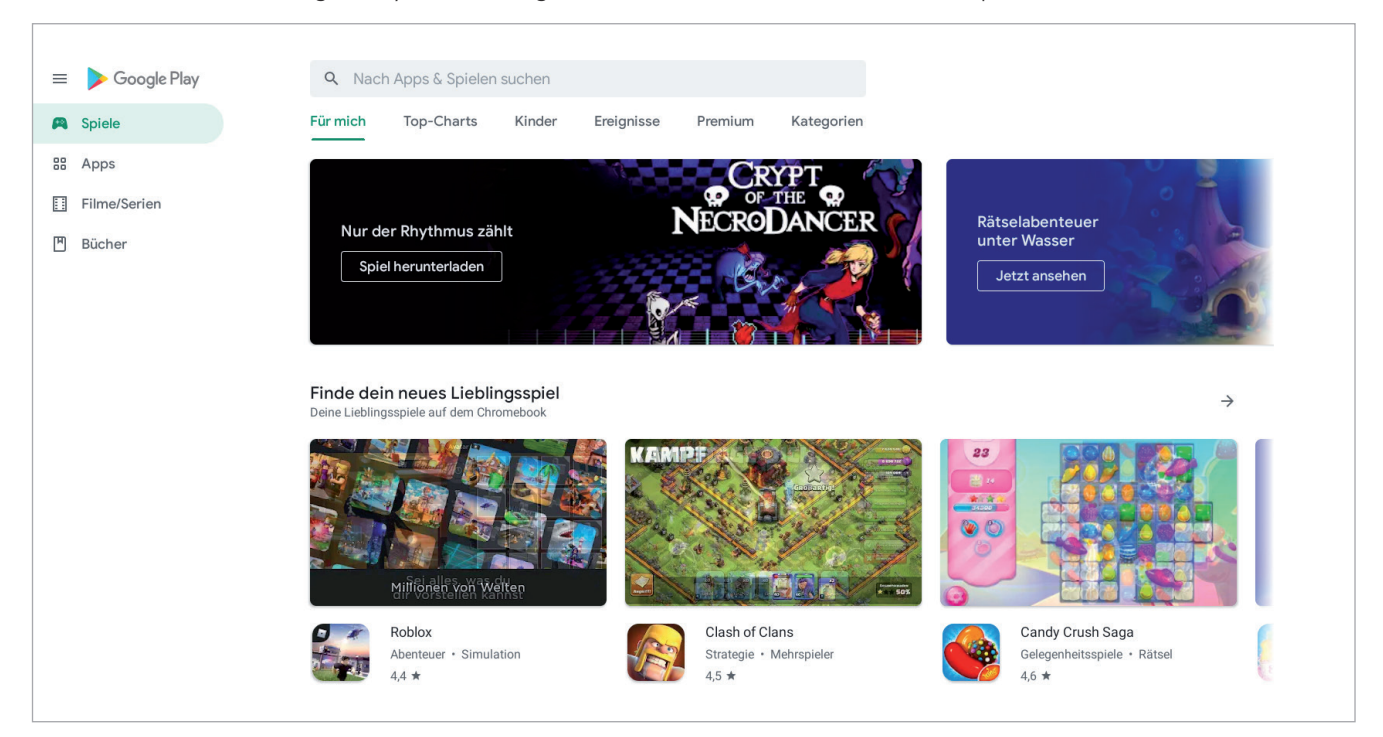

2. Klicken Sie auf "Microsoft Remote Desktop" und installieren Sie die Anwendung. Klicken Sie anschließend auf "Öffnen".

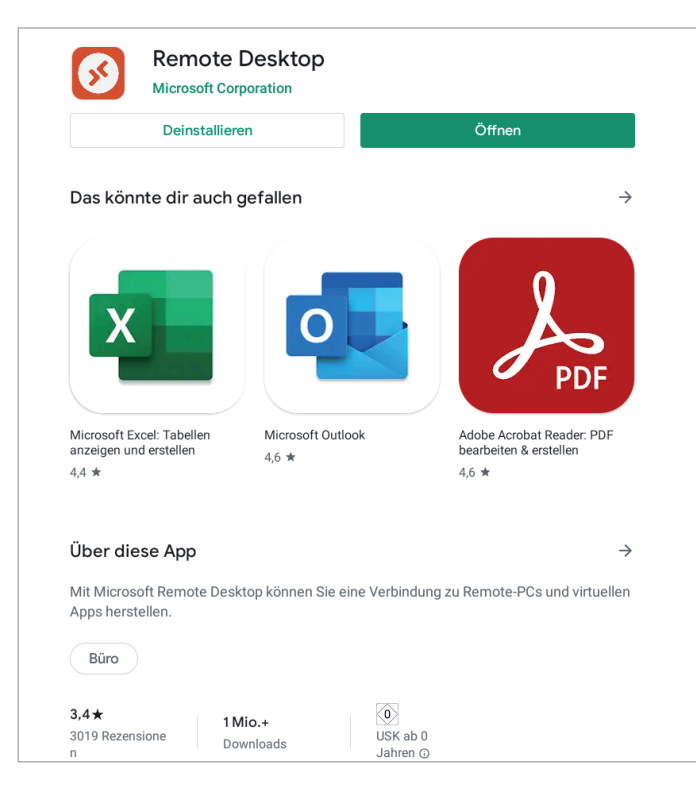

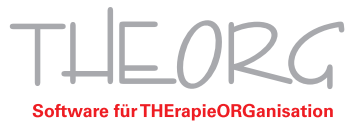

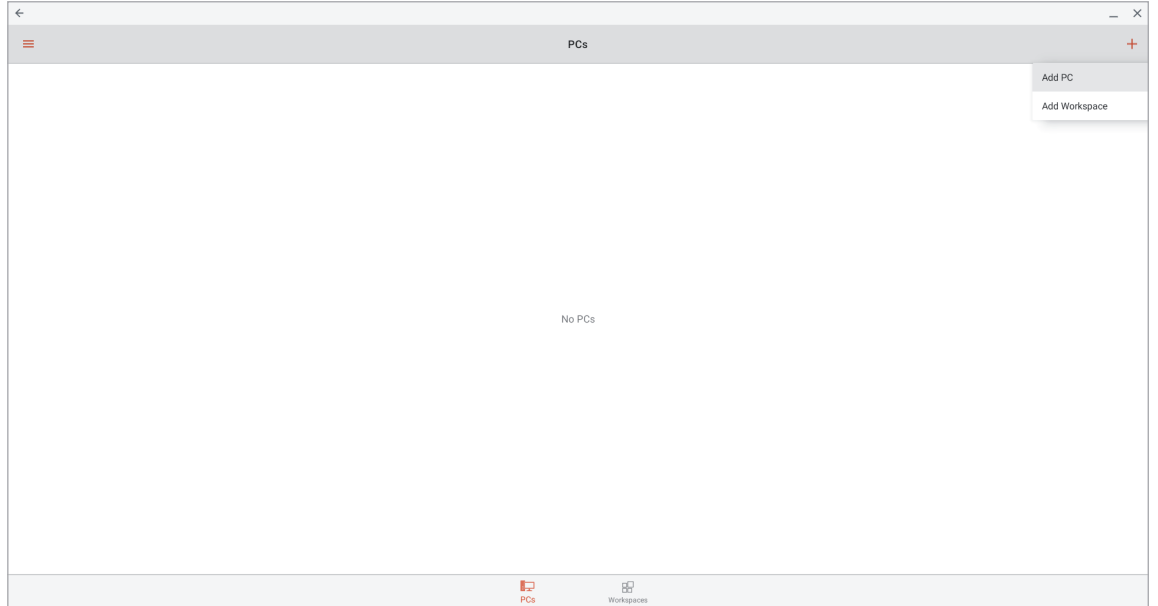

3. Tippen Sie auf das "Plus" rechts oben. Daraufhin öffnet sich ein kleines Menü. Wählen Sie "Add PC".

4. Tippen Sie auf "Host name or IP address". Geben Sie den Computernamen des Hauptrechners ein. Alternativ können Sie auch die IP-Adresse des Hauptrechners eingeben.

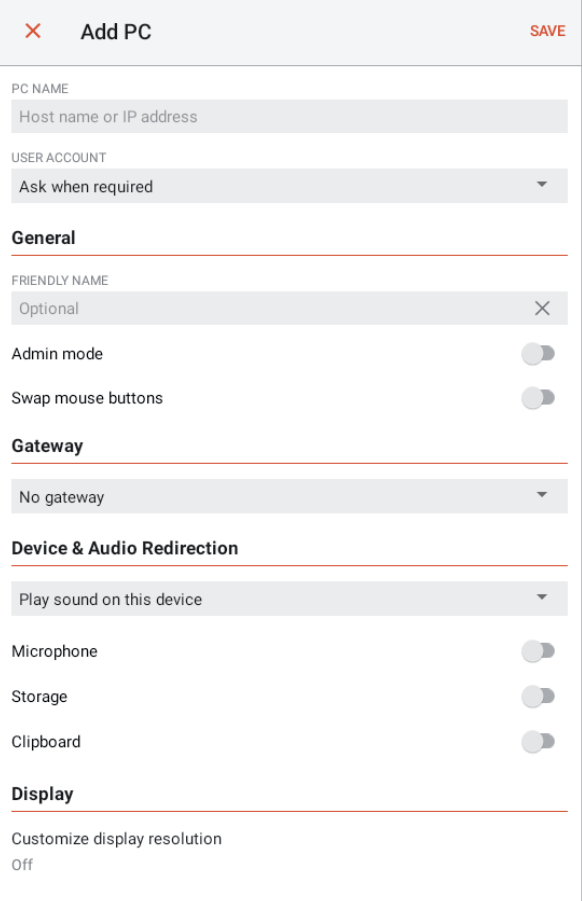

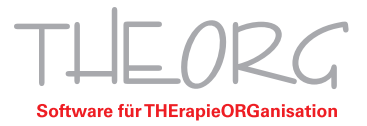

## 5. Wählen Sie unter der Überschrift USER ACCOUNT "Ask when required".

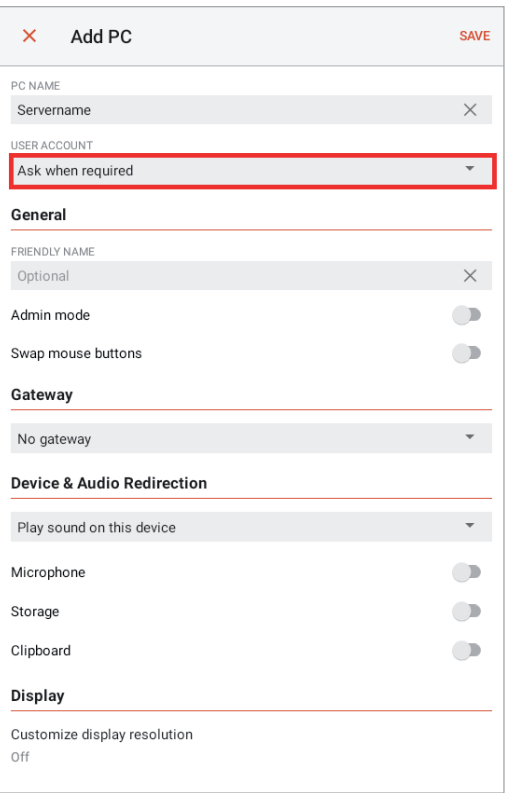

## 6. Wählen Sie "Add user account".

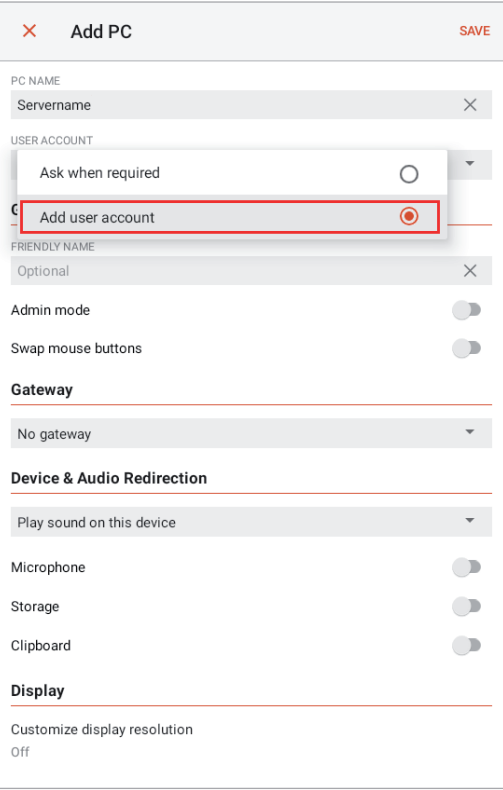

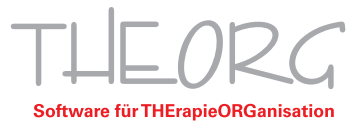

7. Geben Sie Ihren Benutzernamen der Form "Theorg-Benutzer-XX" und das dazugehörige Passwort ein. Diese Daten werden bei der Installation oder Ersteinrichtung des Hauptrechners festgelegt und liegen Ihnen in Form eines digitalen Dokuments vor. Anschließend speichern Sie mit "SAVE".

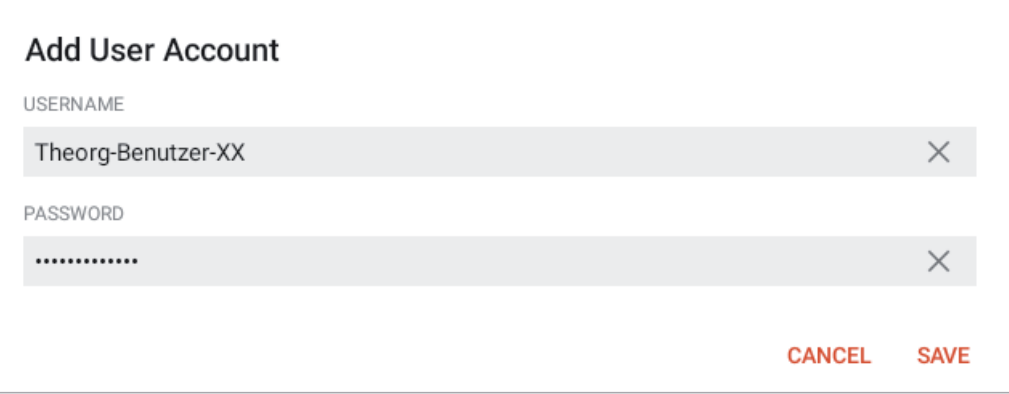

8. Schließen Sie auch das darunter liegende Fenster mit "SAVE".

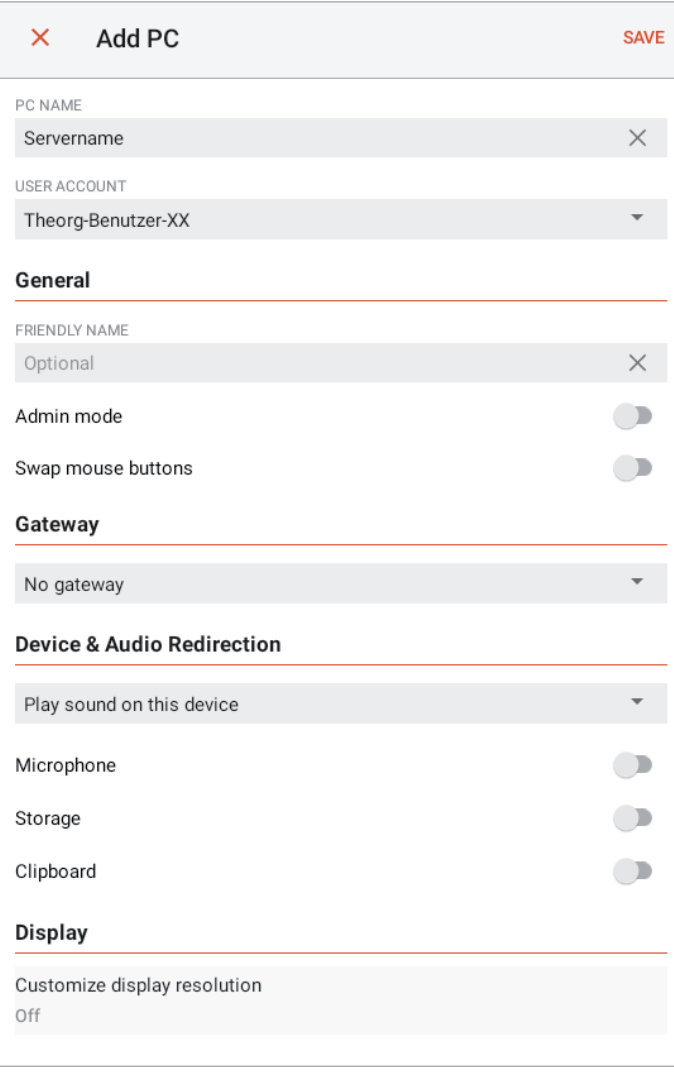

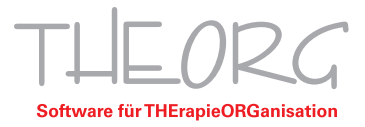

9. Nun wird Ihre RDP-Verbindung angezeigt. Tippen Sie auf die Schaltfläche, um mit Ihrem Hauptrechner/ Server verbunden zu werden.

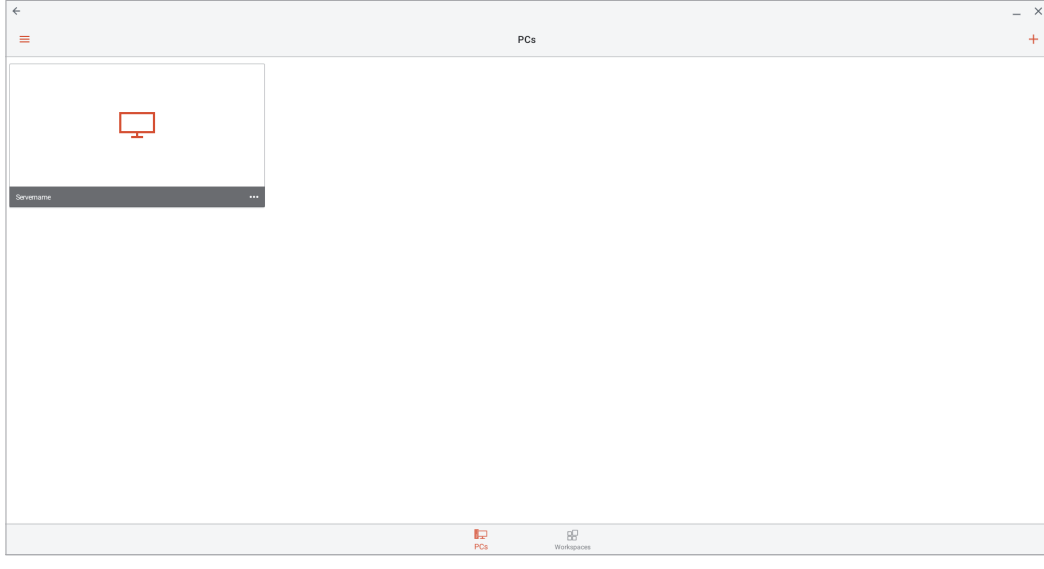

10. Setzen Sie bei der ersten Verbindung bitte den Haken bei "Never ask again for connections to this PC" und verbinden Sie anschließend mit "CONNECT".

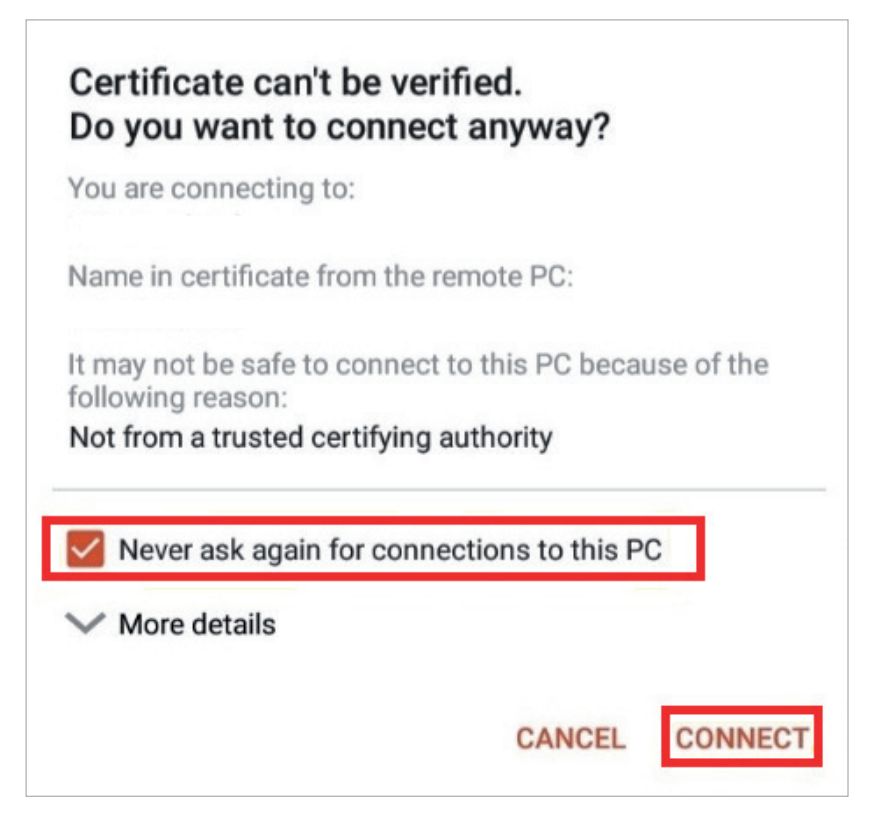

Diese Anleitung bezieht sich auf die zum Zeitpunkt der Erstellung verfügbaren Versionen vom Betriebssystem Android und der App "Microsoft Remote Desktop". Wir können die Korrektheit dieser Anleitung daher nicht garantieren.